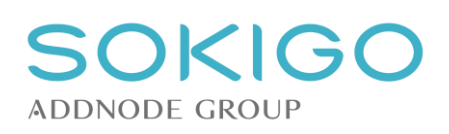

### Innehåll

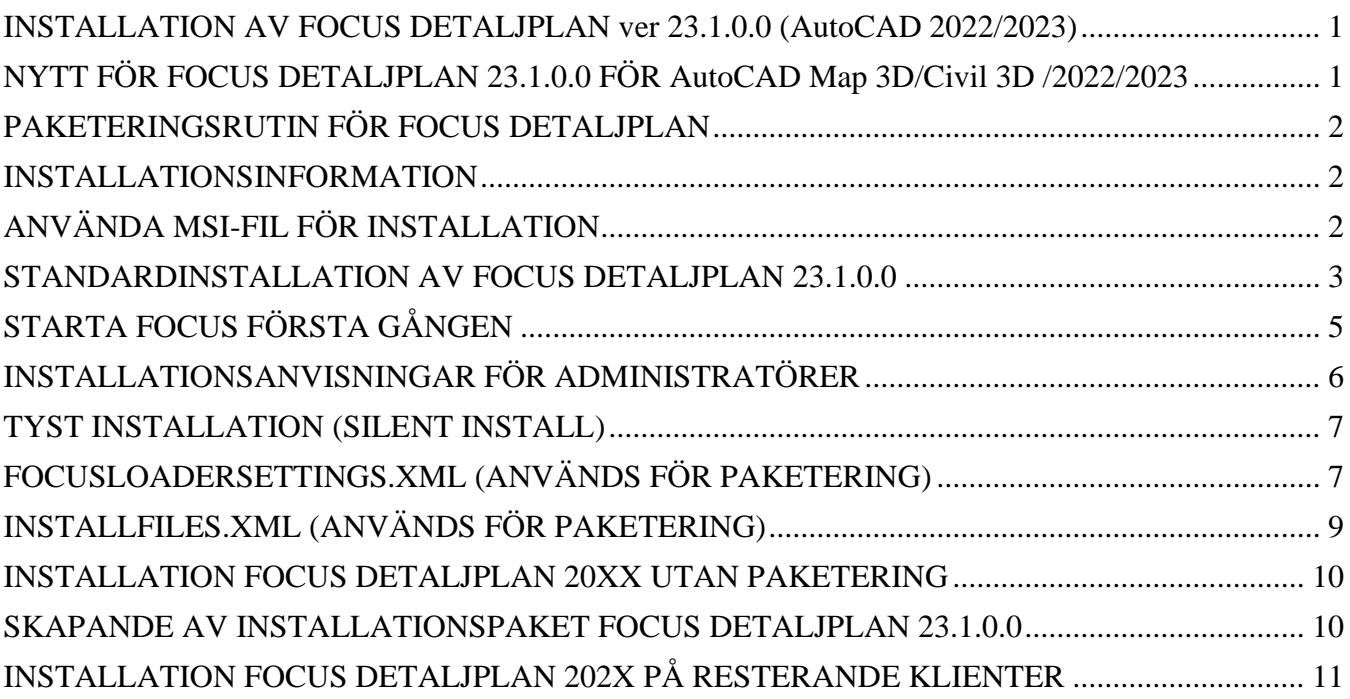

## <span id="page-0-0"></span>INSTALLATION AV FOCUS DETALJPLAN ver 23.1.0.0 (AutoCAD 2022/2023)

Från och med version 2015 av Autodesk produkterna används en molntjänst för hantering av Focus Detaljplan licenserna.

Avancerade alternativ för paketering och utskjutning av programmet står sist i detta dokument**.** 

## <span id="page-0-1"></span>NYTT FÖR FOCUS DETALJPLAN 23.1.0.0 FÖR AutoCAD Map 3D/Civil 3D /2022/2023

Ett paket skapas och tre stycken filer kopieras in för att få en komplett installation. Vilka filer det gäller finns i avsnittet, **SKAPANDE AV INSTALLATIONSPAKET FOCUS DETALJPLAN 23.1.0.0**

- Licenserna hanteras nu i molnet, alla användare ska första gången logga in i Focus molntjänsten vid uppstart av programmet.
- Skicka in en lista på alla användare som ska använda Focus Detaljplan, vi behöver förnamn + efternamn och mail-adress.
- Maximalt två personer kan vara Licensadministratörer, ange vilka personer det är.

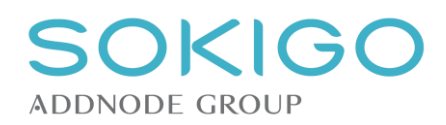

Xml-fil, **BFS\_2022-11-01\_Bestämmelsekatalog.xml** är senaste och nu gällande katalog**.** Om ni sedan tidigare har en egen xml-fil med egna förändringar bör ni ta en säkerhetskopia på den och placera kopia på en säker plats.

**Generellt i detta dokument gäller att där siffran är utbytt mot XX så menas version av programmet 2022 eller 2023.**

### **Nyckeluppsättning – Viktigt vid nyinstallation**

Om ni har nyckeluppsättningen för anslutning mot nationella geodataplattformen på plats, måste filen KeyVault kopieras innan äldre version av Focus Detaljplan avinstalleras.

Tag en kopia på filen KeyVault som finns i mappen: C:\ProgramData\Focus Software\Focus Detaljplan 202X

Denna fil ska sedan kopieras in på platsen för nya installationen.

C:\ProgramData\Focus Software\Focus Detaljplan 2022 om det är AutoCad 2022

C:\ProgramData\Focus Software\Focus Detaljplan 2022 om det är AutoCad 2023

### <span id="page-1-0"></span>PAKETERINGSRUTIN FÖR FOCUS DETALJPLAN

Ladda hem installationsfiler för **Focus Detaljplan** från [Sokigos\\_filhämtning](https://ftp.sokigo.com/)

- Inloggning krävs, skriv in användarnamn samt lösenord
- Systemansvarig har Inloggningsuppgifter för Focus filhämtningssida.
- Önskas inloggningsuppgifter, kontakta Kundservice, kundservice@sokigo.com
- Klicka på Filhämtning efter lyckad inloggning
- I Aktuell Version finns Installationsprogrammen för 2022 och 2023 versionerna.
- I Användarstöd finns samtliga installationsdokumentationerna
- Packa upp programmet på valfri plats, exempelvis på en nätverksenhet.

### <span id="page-1-1"></span>INSTALLATIONSINFORMATION

I samband med det molnbaserade licenssystemet, har vi inte längre separat installation för fleranvändarlicenser. Programmet installeras på varje klient med **Focus Detaljplan 20XX.msi** eller **Startsetup.exe** (startdialog visas med olika alternativ) genom att följa installationsguiden som startas när du trycker på "Installera program".

Focus installeras med automatik till följande kataloger

- C:\Program Files\Focus Software\Focus Detaljplan 20XX\
- C:\ProgramData\Focus Software\
- Focus installerar även en tjänst, Focus Software Application Service för licenshanteringen av molnlicensen.

## <span id="page-1-2"></span>ANVÄNDA MSI-FIL FÖR INSTALLATION

En standardinstallation utförs med att köra **Focus Detaljplan 20XX.msi** Det är en standard MSI-fil och olika typer av växlar kan användas.

**Exempel på installation: msiexec /i "Focus Detaljplan 20XX.msi" /qn**  Exempel på växlar,

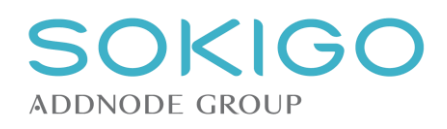

- $\angle$  /qn eller /qb =  $(q =$  tystinstallation
- n = inget användargränssnitt
- b = enkelt användargränssnitt)

Focus installeras med automatik till följande kataloger

- C:\Program Files\Focus Software\Focus Detaljplan 201X\
- C:\ProgramData\Focus Software\

### <span id="page-2-0"></span>STANDARDINSTALLATION AV FOCUS DETALJPLAN 23.1.0.0

Installera Focus Detaljplan 20XX

#### Kör **Startsetup.exe** och klicka på **Installera program** eller kör **Focus Detaljplan 20XX.msi**

Dialogen Välkommen visas, klicka på **Nästa** för att fortsätta installationen

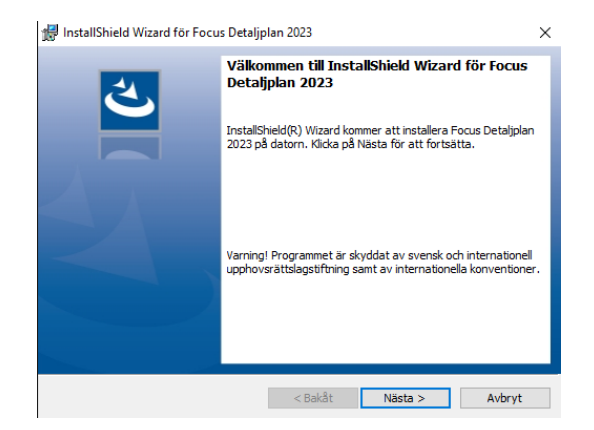

Acceptera licensavtalet. Läs igenom licensavtalet och om du accepterar detta, klicka på **Nästa** för att fortsätta installationen

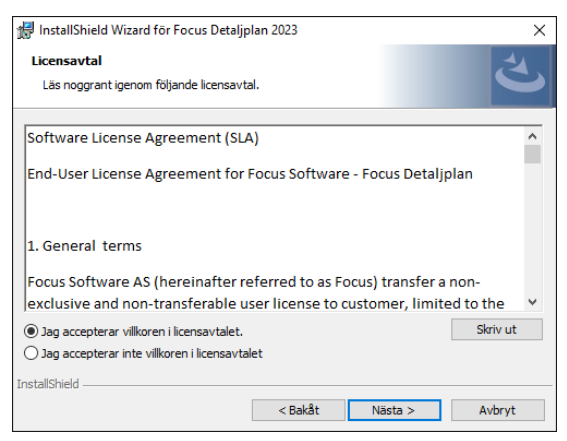

Välj i vilken katalog som installationen ska ske, du kan byta katalog om så önskas, klicka på **Nästa** för att fortsätta installationen.

## **TKIG ADDNODE GROUP**

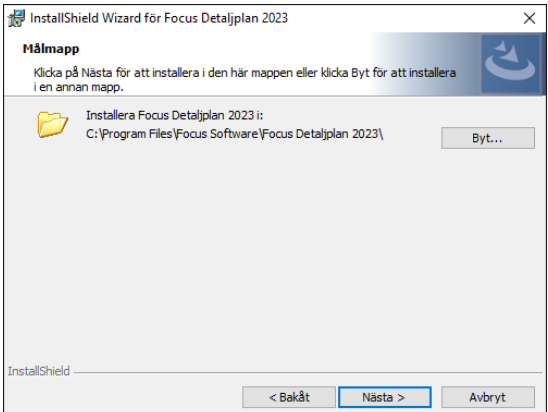

Installationen är nu färdigkonfigurerad, klicka på **Installera** så installeras programmet.

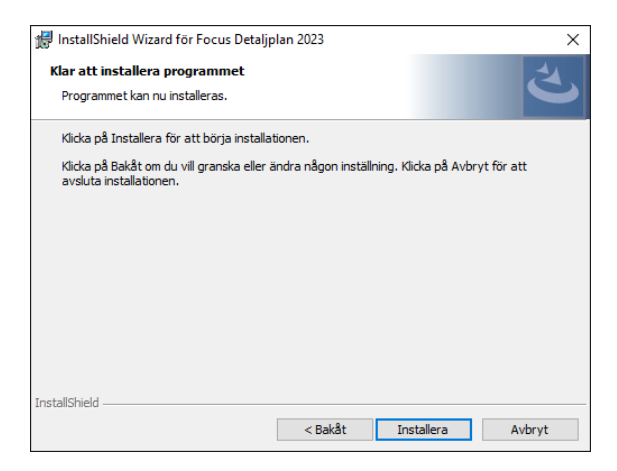

#### Installationen startas

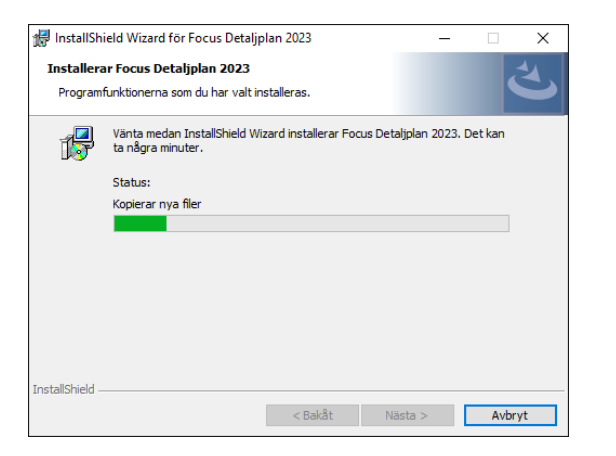

Tjänsten installeras och skapas

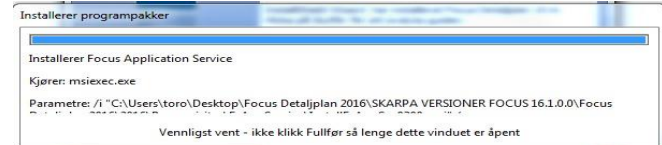

När dialogen slutförd visas är installationen klar, klicka på **Slutför**

## **SOKIGO ADDNODE GROUP**

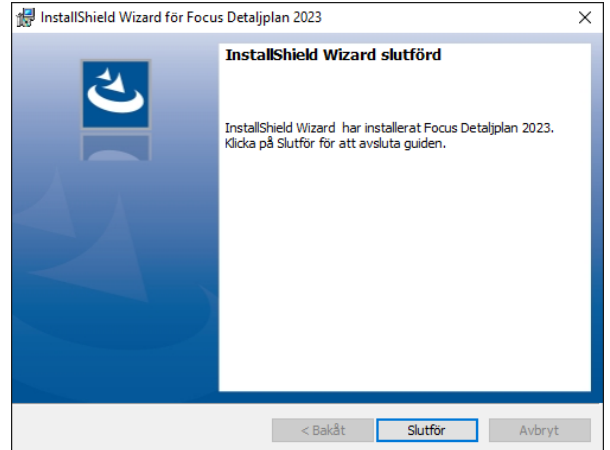

# <span id="page-4-0"></span>STARTA FOCUS FÖRSTA GÅNGEN

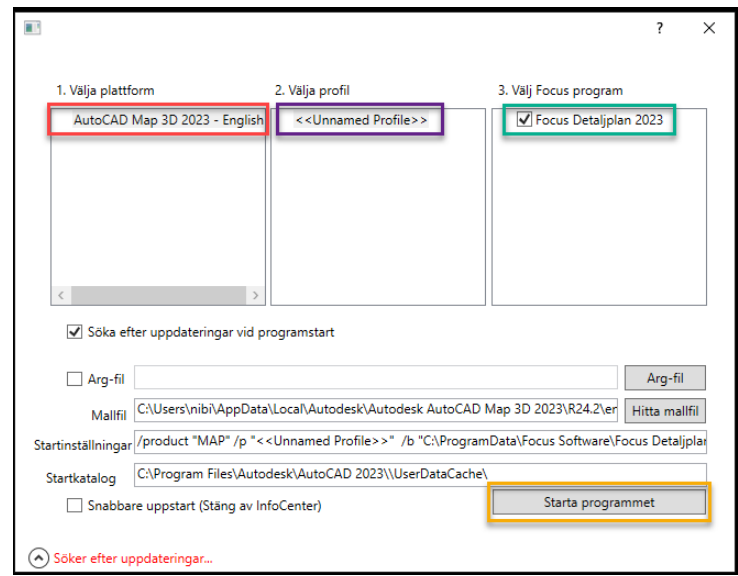

- **1. Välj plattform** Markera den AutoCAD som du önskar koppla till Focus
- **2. Välja profil** o Har du ingen egendefinierad profil finns alltid <<unnamed profile>> att välja
- **3. Välj Focus program** o Markera Focus versionen
- Starta programmet

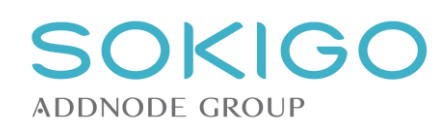

### **Om du får nedan felmeddelande vid första gången programmet försöker starta:**

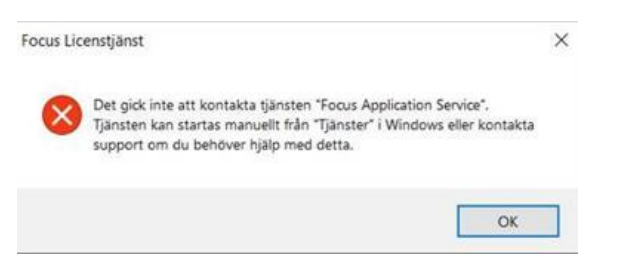

### Installera filen InstallFsAppSvc0303.msi manuellt.

#### Den finns i installationsmappen (den du hämtade hem från våran ftp):

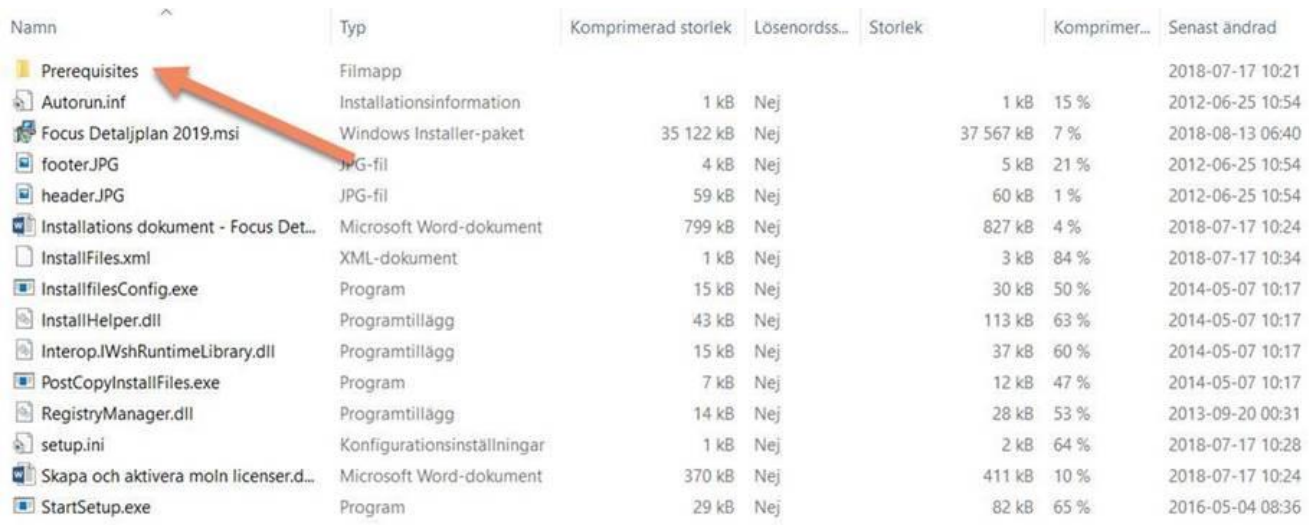

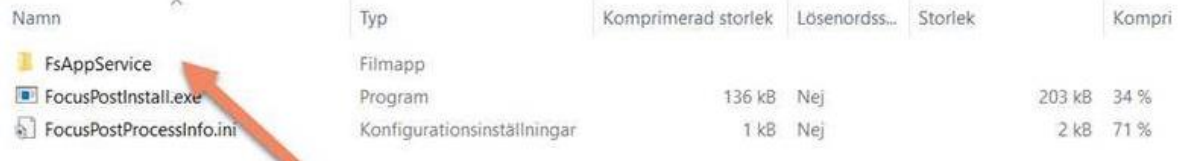

### <span id="page-5-0"></span>INSTALLATIONSANVISNINGAR FÖR ADMINISTRATÖRER

Detta avsnitt beskriver mer avancerade installationer där du kan köra installationen tyst och konfigurera installationsvägen för flera användare, distribuera standardinställningar för startprogram och kopiera filer som normalt kräver förhöjda privilegier vid start av programmet.

När du konfigurerar installationen för flera användare, kan innehållet i zip-filen placeras på servern görs tillgänglig för de användare som behöver installera, eller du kan använda system för distribution av programvara.

**OBS!** För tidigare versioner av programmet krävdes förhöjda rättigheter vid första start av programmet på grund av behovet för att registrera COM-komponenter som används av AutoCAD property-palett. Det behövs inte längre, eftersom installationen registrerar alla komponenter själv.

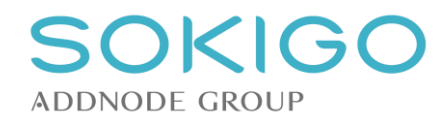

## <span id="page-6-0"></span>TYST INSTALLATION (SILENT INSTALL)

Installationen kan utföras "tyst" om så önskas, standard alternativ för msi-filer kan användas.

msiexec /i "Focus Detaljplan 20XX.msi" /qn

msiexec /i "Focus Detaljplan 20XX.msi" /qb

Flera växlar (inställningsmöjligheter), skriv msiexec på Start – kör

### <span id="page-6-1"></span>FOCUSLOADERSETTINGS.XML (ANVÄNDS FÖR PAKETERING)

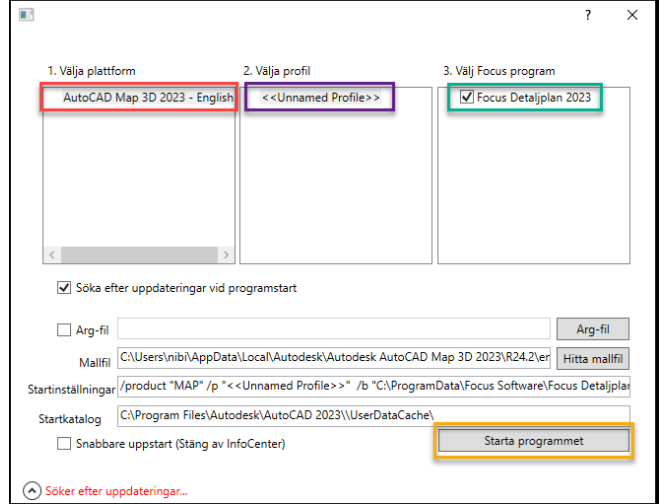

Start Programmet till Focus Detaljplan använder filen "% Application Data% \ Focus Software \ Focus Detaljplan 20XX \ FocusLoaderSettings.xml" för att kontrollera inställningarna på profiler som används, mallfilen, om du vill söka efter uppdateringar när programmet startar, etc.

Om du installerar programmet på en klient och konfigurera startprogram som önskat, är det möjligt att lägga den resulterande "**FocusLoaderSettings.xml**" till tillsammans med installationspaketet, och den kommer sedan att kopieras till andra klienter när installationen körs där.

Om du inte vill att användaren ska göra ändringar i startprogrammet på egen maskin, kan du sätta «AdminMode=True»:

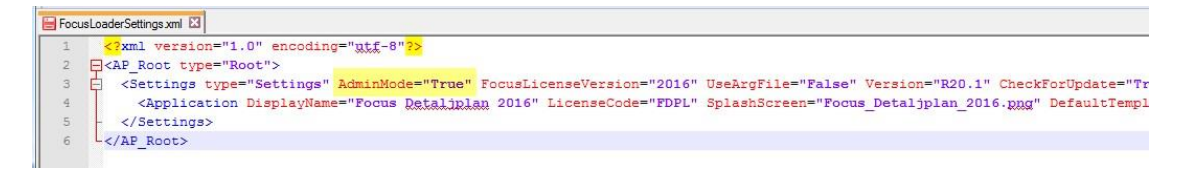

Förklaring av de olika alternativen

#### o **Välj plattform**

Om det finns flera olika AutoCAD program installerade, pekar du ut den som Focus skall använda sig av.

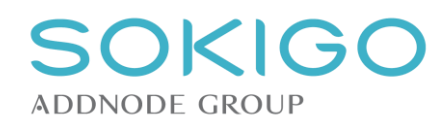

### o **Välj profil**

Välj önskad profil som Focus Detaljplan ska använda sig av vid programstart.

#### o **Välja Focus program**

Välj önskat Focus program som skall startas, Focus Detaljplan 20XX.

#### o **Leta efter uppdateringar vid programstart**

Om denna inställning är vald kommer Focus Detaljplan vid varje uppstart att leta med automatik efter om det finns uppdateringar.

#### o **Arg-fil**

Om det finns en förvald argumentfil som skall användas kan sökväg till denna pekas ut här. Mallfil blir då med automatik icke valbar för sökväg till mallfil (template) finns i arg-filen.

#### o **Mallfil**

Vilken template som skall användas som default, klicka på Hitta mallfil för att bläddra till template sökvägen.

#### o **Startinställningar**

Här ser du inställningarna för profilen som valts med Välj profil. Sökväg till StartupScript.scr ställs in här, default är för Windows 7/10, C:\programdata\.... Sökväg till AecBase.dbx skall **INTE** ändras.

/ld "C:\Program Files\Autodesk\AutoCAD Map 3D 20XX\AecBase.dbx" /p "<<Unnamed Profile>>" /b **"C:\ProgramData\Focus Software\Focus Detaljplan 201X\StartupScript.scr"** 

### o **Startkatalog**

Vilken default startkatalog som skall användas, denna sökväg skall **INTE** ändras.

#### o **Snabbare uppstart**

För att snabba på uppstarten kan InfoCenter (=communication center) stängas av.

### STARTUPSCRIPT.SCR (MANUELL ANPASSNING eller FÖR PAKETERING)

Vid installation skapas en default scriptfil som laddas varje gång som Focus Detaljplan startas, denna fil kan med fördel modifieras så att önskade variabler läses in med automatik vid uppstart av Focus Detaljplan 20XX. Filen skapas i C:\ProgramData\Focus Software\Focus Detaljplan 20XX. Filen skapas i C:\ProgramData\Focus Software\Focus Detaljplan 20XX.

#### **Manuell anpassning**

Efter slutförd installation, öppna filen från katalogen C:\ProgramData\Focus Software\Focus Detaljplan 20XX lägg till önskade variabler.

Förslag på variabler finns att ladda hem från våran ftp i mappen:

Användarstöd/Installationsdokument

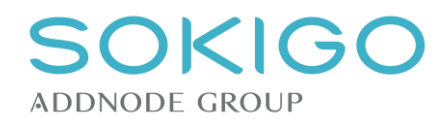

Markera variablerna och klistra in dessa sist i filen. När detta är utfört på första klienten, kopiera filen startupscript.scr till de andra klienterna. Alla ska ha samma inställningar.

Innehåll, default-scriptfilen FILEDIA 0 NETLOAD "C:\Program Files (x86)\Focus Software\Focus Detaljplan 201XFocusDetaljplanModel.dll" FILEDIA 1 **COMMANDLINE** RIBBON

Extra AutoCAD variabler som kan läggas till i filen, dessa läggs till sist i filen.

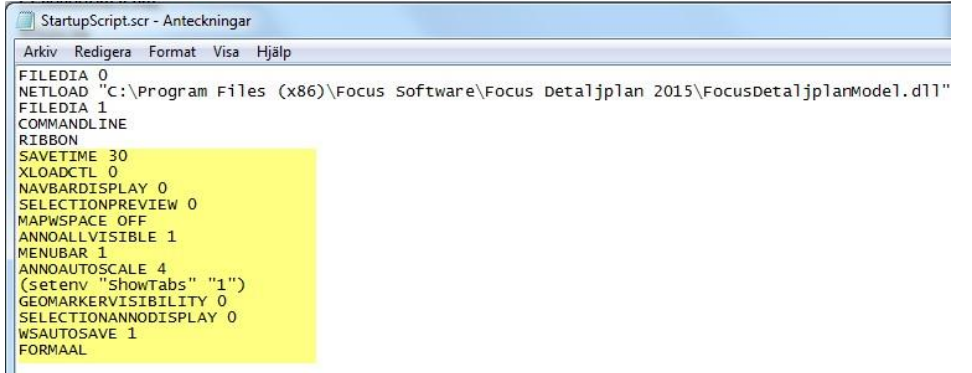

Enkel förklaring av de olika variablerna

- SAVETIME 30, Autosave stalls in till 30minuter
- XLOADCTL 0, Xref laddas in direkt från den plats och inte en kopia
- NAVBARDISPLAY 0, Vertygsfältet, Navbar stängs
- SELECTIONPREVIEW 0, När man hovrar över ett objekt så blir det inte "highlightat"
- MAPWSPACE OFF, DisplayManager dialogen stängs
- ANNOALLVISIBLE 1, Alla objekt oberoende av skala visas I Layouten
- MENUBAR 1, Rullgardinsmenyerna är synliga
- ANNOAUTOSCALE 4, Skalor I AutoCAD läggs till med automatik
- (setenv "ShowTabs" "1"), Visar model och layoutflikarna
- GEOMARKERVISIBILITY 0, Stänger av geomarker punkten
- SELECTIONANNODISPLAY 0, Stänger av annotation visningen för de olika skalorna
- WSAUTOSAVE 1, Sparar Workspace inställningar med automatik
- FORMAALStartar Focus paletten med automatik

## <span id="page-8-0"></span>INSTALLFILES.XML (ANVÄNDS FÖR PAKETERING)

För att egen modifierade filer ska följa med vid installationen modifieras filen InstallFiles.xml. o Filen finns där installationsmediat har packats upp på en serverenhet.

Lägg till rader för FocusDetaljplan.arg, StartUpScript.scr och FocusLoaderSettings.xml. o När filen är modifierad kopieras dessa tre filer till rätt katalog på klienten. o Raderna ska infogas före </InstallFiles>

Ändra TemplatesSourceDir [\(\\UNC-Sökväg\FOCUS20XXINST\\)](file://///UNC-Sökväg/FOCUS201XINST/) så att den stämmer överens med er sökväg.

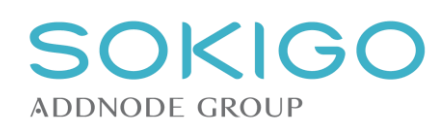

T

Tänk också på att ändra sökväg för Focus, versionsnumret är lika med AutoCAD versionen.

<InstallFile SourceName="**FocusDetaljplan.arg**" TargetDir="%PROGRAMDATA%\Focus Software\**Focus Detaljplan 20XX**\" TemplatedSourceDir="**\\UNC-Sökväg\FOCUS20XXINST\**" TemplatedTargetDir="Profile" />

 <InstallFile SourceName="**StartupScript.scr**" TargetDir="%PROGRAMDATA%\Focus Software\**Focus Detaljplan 20XX**\" TemplatedSourceDir="**\\UNC-Sökväg\FOCUS20XXINST\**" TemplatedTargetDir="Scriptfil" />

 <InstallFile SourceName="**FocusLoaderSettings.xml**" TargetDir="%PROGRAMDATA%\Focus Software\**Focus Detaljplan 20XX**\" TemplatedSourceDir="**\\UNC-Sökväg\FOCUS20XXINST\**" TemplatedTargetDir="FocusLoader" />

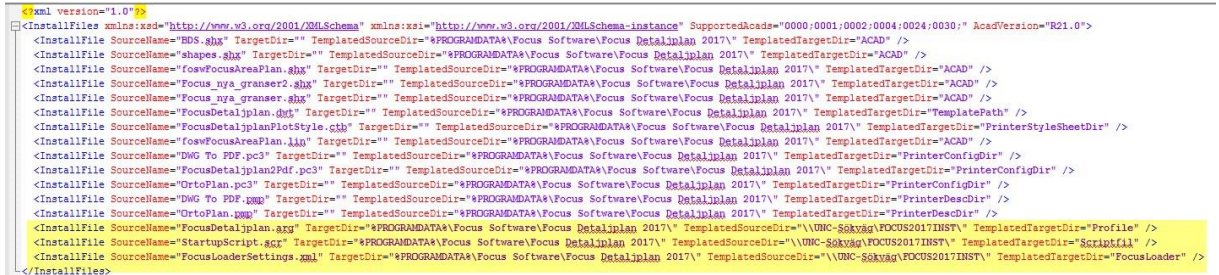

### <span id="page-9-0"></span>INSTALLATION FOCUS DETALJPLAN 20XX UTAN PAKETERING

Detta är ett förslag till Manuell installation av Focus Detaljplan

- Ladda hem och zippa upp installationsmediat på en nätverksenhet
- Kör filen, **Focus Detaljplan 20XX.msi** o Acceptera alla dialoger, inga inställningar krävs.
- Starta Focus Detaljplan 20XX o Logga in, klicka på glömt lösenord

### <span id="page-9-1"></span>SKAPANDE AV INSTALLATIONSPAKET FOCUS DETALJPLAN 23.1.0.0

- Ladda hem och zippa upp installationsmediat på en nätverksenhet
- Kör filen, **Focus Detaljplan 20XX.msi** o Acceptera alla dialoger, inga inställningar krävs.
- Starta Focus Detaljplan 20XX o Logga in, klicka på glömt lösenord
- Ställ in önskade inställningar i Options (ställ in sökvägar, grafikkortinställningar mm).

Exportera optionsfilen till C:\ProgramData\Focus Software\Focus Detaljplan 20XX\) och namnge den till FocusDetaljplan.arg

- Stäng Focus Detaliplan
- Modifiera Startupscript.scr filen, lägg till önskade variabler.

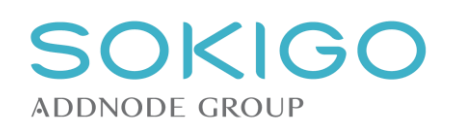

- Stäng Focus och starta på nytt, ställ in Startalternativen, peka ut FocusDetaljplan.arg
- Kopiera filerna **FocusDetaljplan.arg, Startupscript.scr och FocusLoaderSettings.xml** till den plats där installationspaketet finns.

För att dessa egen modifierade filer ska följa med vid installationen lägg till information i filen **InstallFiles.xml.** Filen finns där installationsmediat har packats upp på en serverenhet.

- Lägg till rader för **FocusDetaljplan.arg, StartUpScript.scr och FocusLoaderSettings.xml.** o När filen är modifierad kopieras dessa tre filer till rätt katalog på klienten.
- Installationen startas med att köra filen. Focus Detaliplan 20XX.msi o Installationen kan även skjutas ut.

### <span id="page-10-0"></span>INSTALLATION FOCUS DETALJPLAN 202X PÅ RESTERANDE KLIENTER

- Kör installationsfilen, **Focus Detaljplan 20XX.msi** (exvis som en Silent installation).
- Starta Focus Detaljplan 20XX och licensiera o Klicka på glömt lösenord